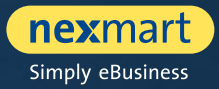

 $OO@$ 

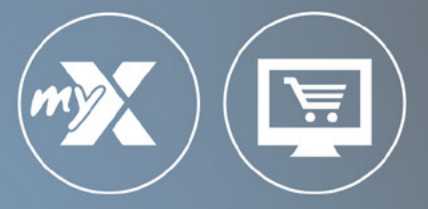

### **mynexmart et online Market**

Manuel d'utilisation pour distributeurs

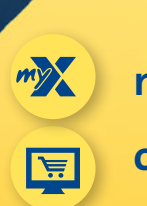

**mynexmart**

**online Market**

<span id="page-1-0"></span>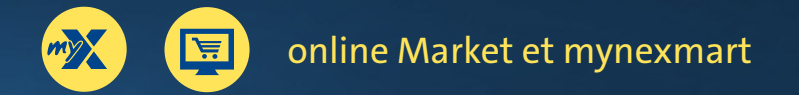

# **Table des matières**

### **online Market en mynexmart**

- [Les fonctions principales en un coup d'oeil](#page-2-0)
- [Une connexion centralisée pour toutes les solutions nexmart](#page-3-0)
- [Nouveau mode de connexion](#page-3-0)
- [Utilisation de divers profils clients](#page-5-0)

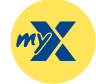

### **[mynexmart](#page-6-0)**

- [Tableau de bord : Page d'accueil de mynexmart](#page-7-0)
- [Traitement des données utilisateur et d'entreprise](#page-8-0)
- [Affichage et gestion des utilisateurs](#page-9-0)
- [Aperçu et gestion des fournisseurs et des adresses de livraison](#page-10-0)
- [EDI Center Commandes et notifications](#page-11-0)

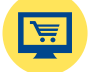

### **[online Market](#page-12-0)**

- [Tableau de bord : Page d'accueil d'online Market](#page-13-0)
- [Recherche et sélection d'un catalogue](#page-14-0)
- [Vue d'ensemble, recherche et navigation dans un catalogue](#page-15-0)
- [Détails produit et ajout au panier](#page-16-0)
- [Panier et saisie rapide](#page-17-0)

sommaire

## <span id="page-2-0"></span>**Les fonctions principales en un coup d'oeil**

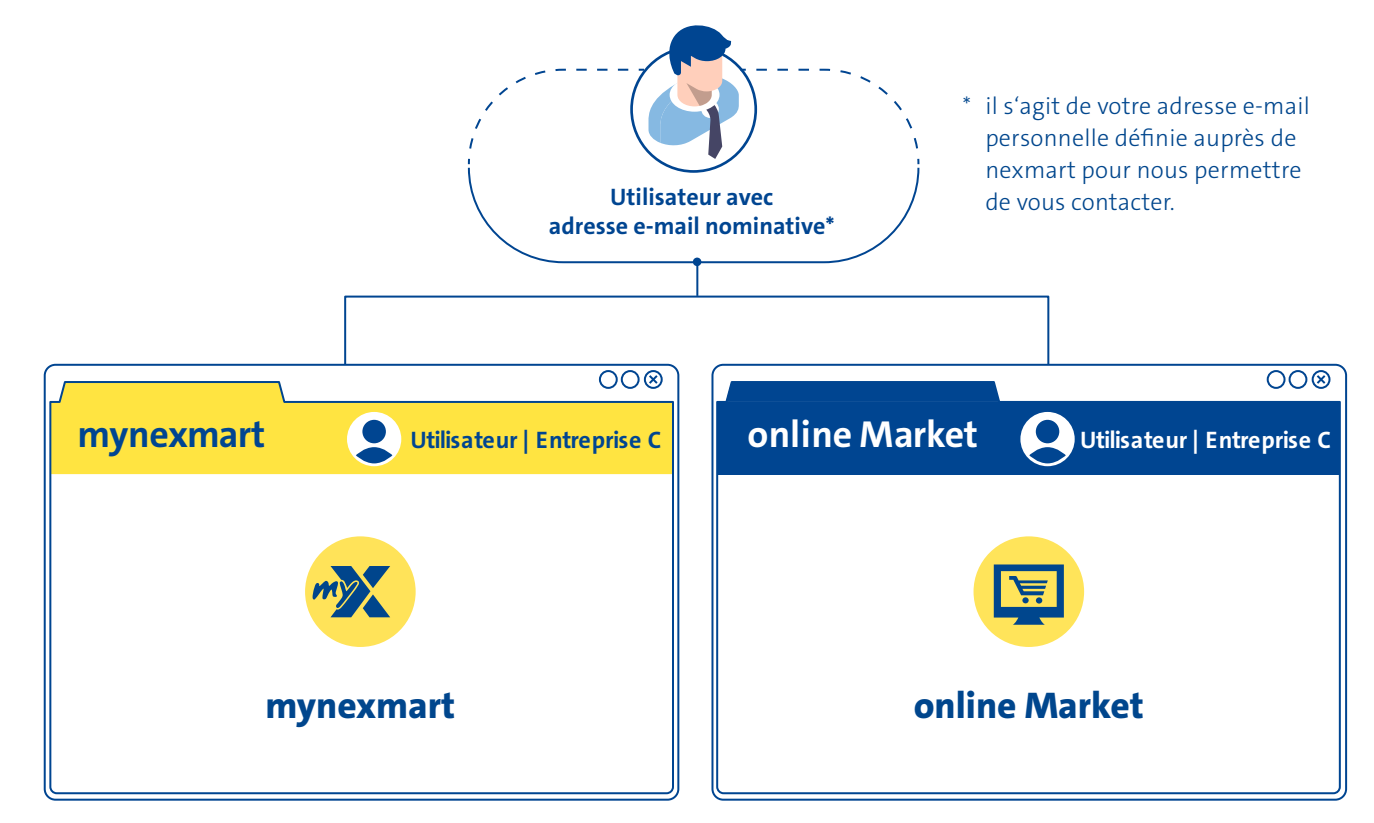

### **Les fonctions principales en bref :**

- Sélection d'une entreprise en toute simplicité et passage rapide d'une à l'autre sur la plateforme lors d'une session de connexion (gestion et utilisation de diverses filiales)
- Modification de votre propre profil utilisateur (paramètres de langue, coordonnées, etc.)
- En tant qu'administrateur : gestion des utilisateurs (leurs création et suppression, leurs droits etc.)
- Gestion rapide des adresses : (modification de votre propre adresse (principale), création et modification des adresses de livraison)
- Gestion des partenaires : aperçu des fournisseurs
- EDI Center : commandes et notifications listées

### **Les fonctions principales en bref :**

- Sélection d'une entreprise en toute simplicité et passage rapide d'une à l'autre sur la plateforme lors d'une session de connexion (gestion et utilisation de diverses filiales)
- Listes de favoris permettant un accès rapide
- Sélection d'un catalogue via menu déroulant et fonction de recherche
- Fonction de recherche plus efficace grâce à une logique de recherche améliorée en continu
- Recherche au sein de catalogues, catégories, sous-catégories et produits
- Validation en temps réel des volumes de livraison pendant le processus de commande (auprès des fournisseurs proposant cette fonction)
- Saisie rapide et fonction de recherche intégrées au panier
- Ajustements apportés au panier en toute simplicité
- Amélioration de la vérification précédant la confirmation de commande
- Validation de commande

## <span id="page-3-0"></span>**Une connexion centralisée à toutes les solutions nexmart**

**Nous avons mis en place un nouveau processus de connexion pour l'utilisation de mynexmart et du nouveau online Market. Cette amélioration vous permet de vous connecter désormais à toutes les solutions nexmart.**

Votre adresse e-mail personnelle, connue par nexmart, est associée à votre compte utilisateur. Il s'agit de l'adresse électronique que vous avez indiquée lors de la création de votre nouveau compte utilisateur SSO (Single Sign-on, accès en session unique).

Votre adresse mail et un mot de passe associé suffisent à vous connecter à l'ensemble des solutions nexmart. En cas de son oubli, il est facile d'obtenir un nouveau mot de passe grâce à votre adresse électronique personnelle. Cette procédure simplifie votre travail au quotidien, ainsi que celui de vos administrateurs

Vos activités impliquent plusieurs filiales / points de vente ? Vos activités impliquent plusieurs filiales / points de vente ? Sur le nouvel online Market, vous pourrez créer avec beaucoup de facilité leurs adresses à partir des typologies d'entreprises proposées par défaut.

**Le nouvel online Market est désormais à votre disposition. Profitez de plus de clarté qu'il procure, de ses efficacité et performance améliorées. Il a été optimisé pour votre navigateur Web et il reste désormais directement relié à votre espace mynexmart.**

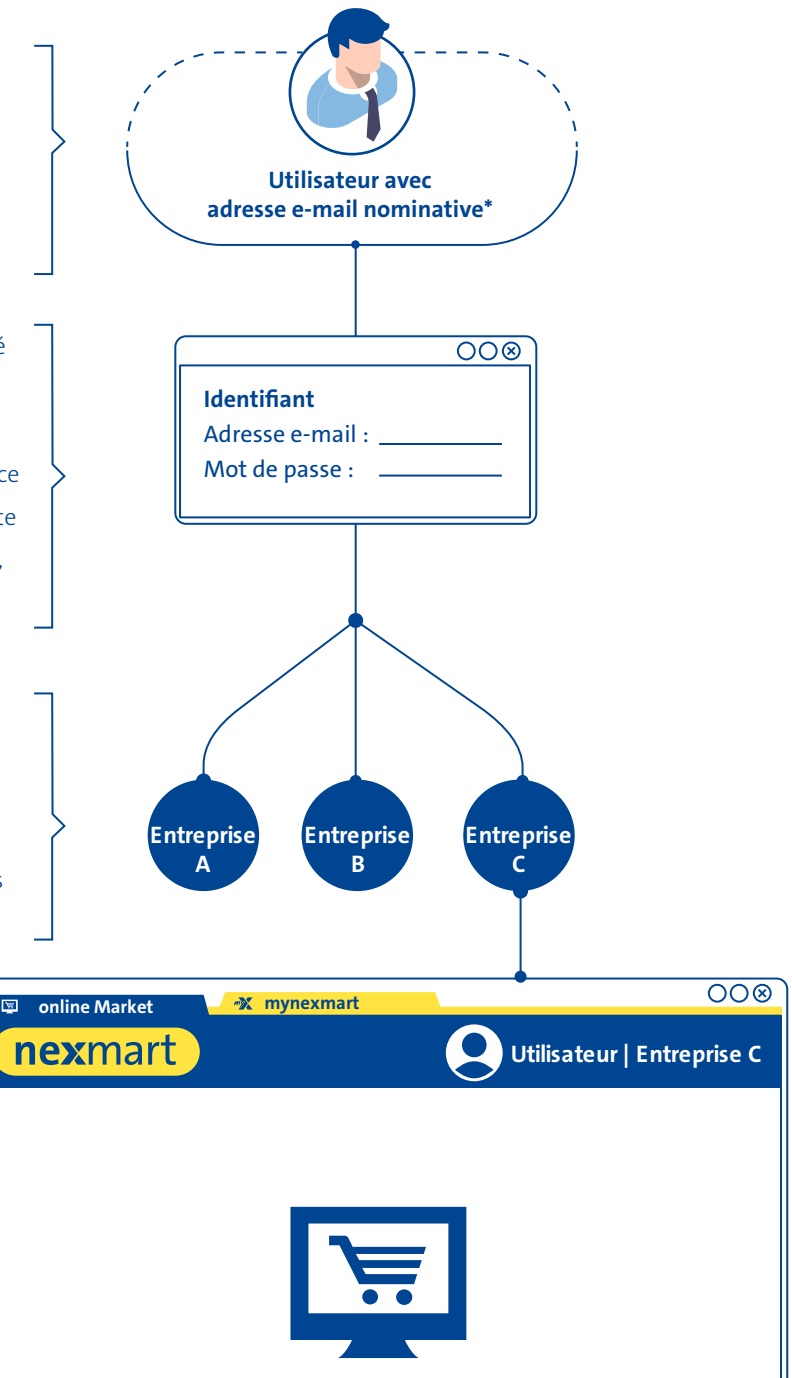

### **Nouveau mode de connexion**

**Pour pouvoir utiliser le nouveau mode de connexion SSO, vous avez besoin d'un nouveau compte utilisateur chez nexmart. Nous avons mis à votre disposition un assistant de migration qui vous aidera à créer un nouveau compte utilisateur de manière simple et rapide. Cet assistant vous guide confortablement à travers le nouvel espace nexmart : Pour lancer l'assistant de migration, accédez comme d'habitude au portail nexmart sous [www.nexmart.com/fr/portal-startseite.](https://www.nexmart.com/fr/portal-startseite/) Connectez-vous comme d'habitude avec vos codes d'accès actuels : numéro de client, nom d'utilisateur et mot de passe. Vous aurez ensuite la possibilité de créer votre nouveau compte utilisateur. Si vous choisissez cette option, l'assistant de migration démarre et vous guide pas à pas à travers le nouvel espace nexmart.**

**Si vous avez créé un nouveau compte utilisateur à l'aide de l'assistant de migration, vous pourrez à l'avenir vous connecter directement sur [www.nexmart.com/onlinemarket](http://www.nexmart.com/onlinemarket) et, pour mynexmart, sur www.nexmart.com/mynexmart.**

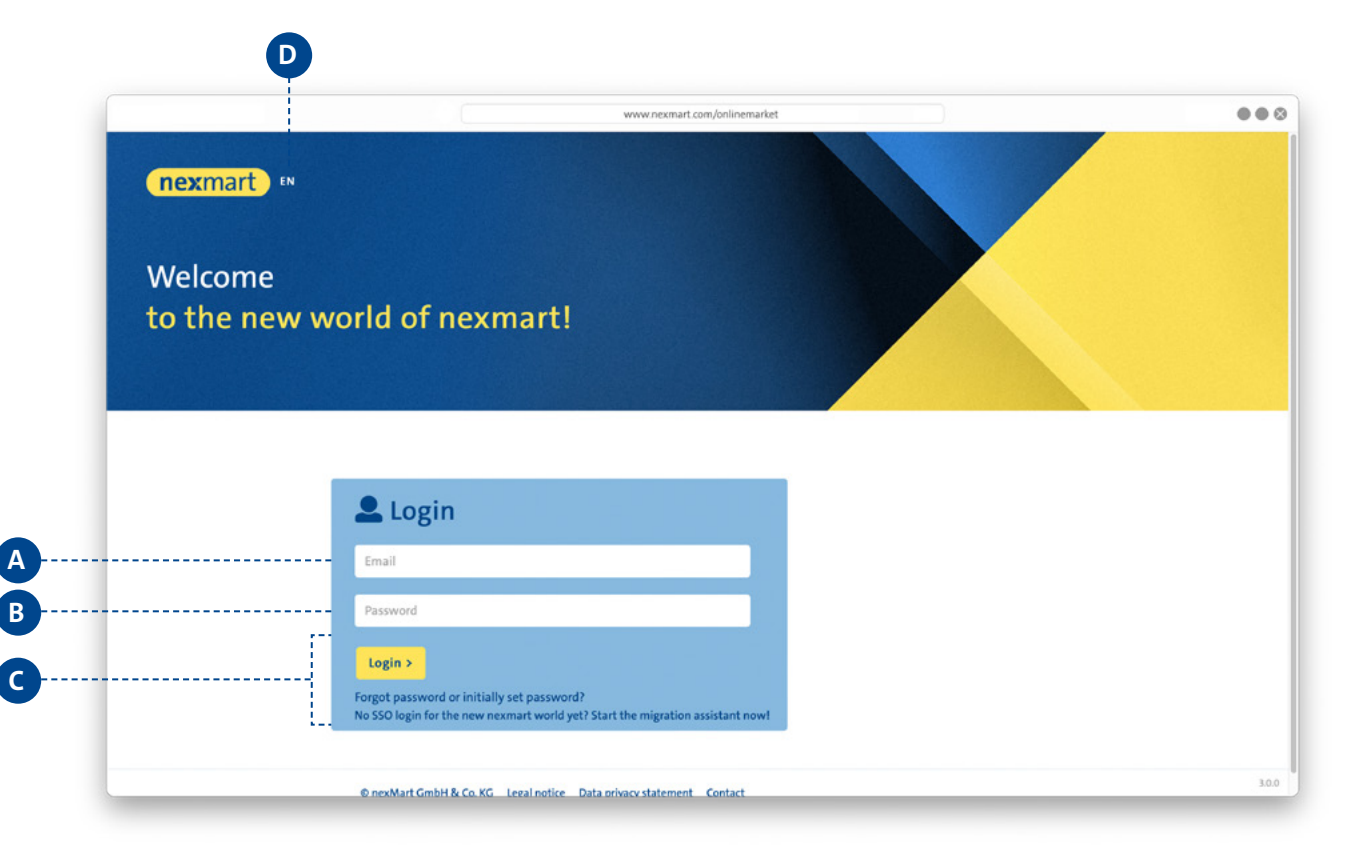

**Pour le nouveau compte utilisateur SSO, il suffit de se connecter avec l'adresse électronique <sup>4</sup>** et le mot de **passe <sup>B</sup> .**

**<sup>C</sup>** Si vous avez oublié votre mot de passe, un nouveau mot de passe vous est envoyé par e-mail via l'option [Mot de passe oublié]. Il n'est pas nécessaire de contacter l'administrateur dans ces circonstances.

Vous pouvez modifier via **D** le paramètre de langue (vous pourrez le changer à tout moment dans votre profil).

## <span id="page-5-0"></span>**Utilisation de divers profils clients**

**Une fois connecté(e), vous avez la possibilité de choisir entre différents profils associés à votre compte utilisateur. Vous pouvez ainsi par exemple opérer au nom d'une succursale. Vos paramètres, historiques de commandes, favoris et accès rapides sont conservés dans les profils individuels et peuvent ainsi être parfaitement adaptés à vos besoins.**

**Vous utilisez actuellement plusieurs accès, par exemple avec différents numéros de client nexmart ou divers noms d'utilisateur ? Dans ce cas, veuillez créer un nouvel accès pour chaque ancien compte utilisateur que vous souhaitez utiliser à l'avenir, à l'aide de l'assistant de migration. Pour plus de détails, veuillez consulter la page 5 « Nouvelle page de connexion ».**

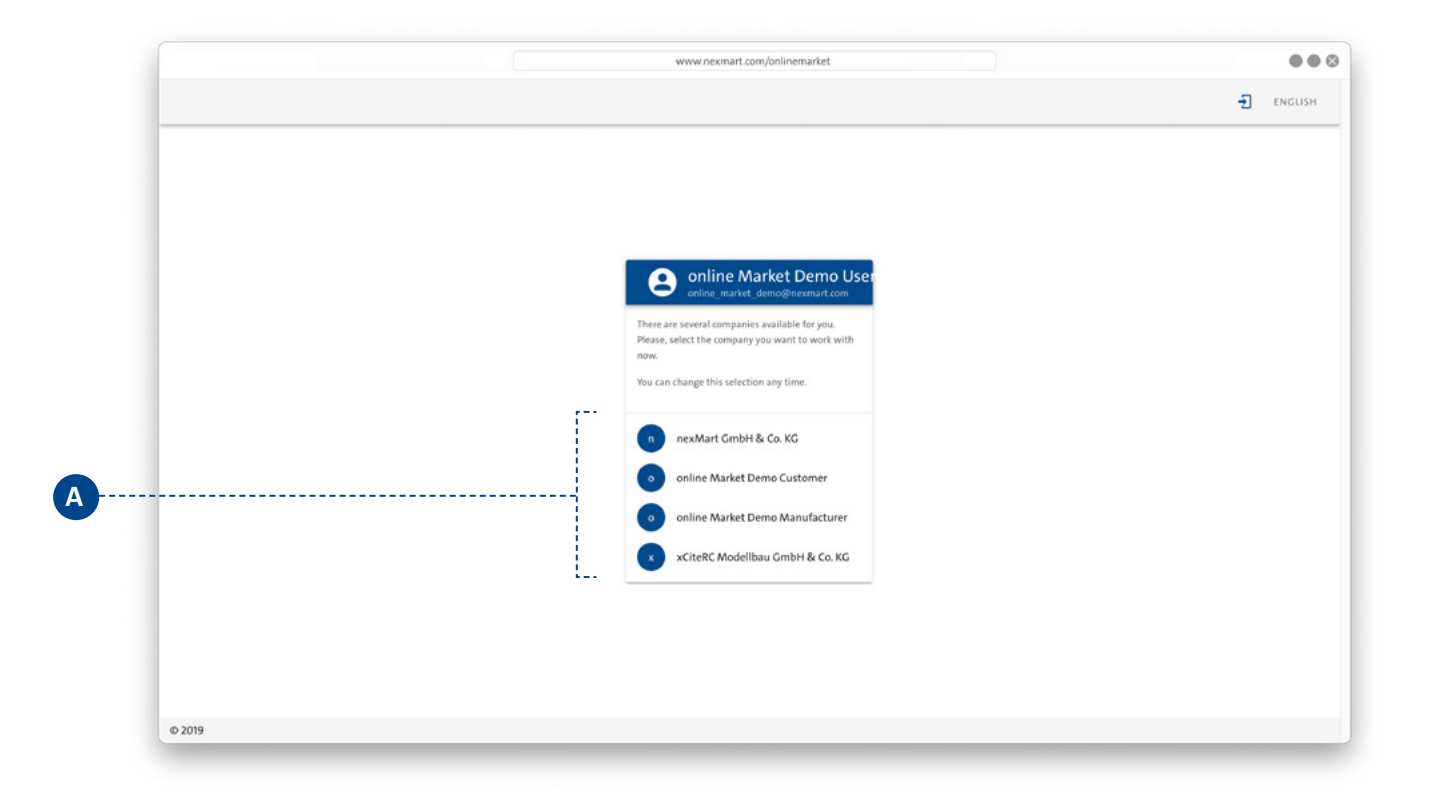

#### **Profils de clients :**

Choisissez votre profil de client **<sup>A</sup>** . Vous pouvez passer d'un profil de client à un autre ultérieurement sans avoir à vous déconnecter et à vous reconnecter.

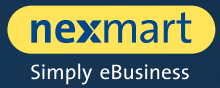

<span id="page-6-0"></span>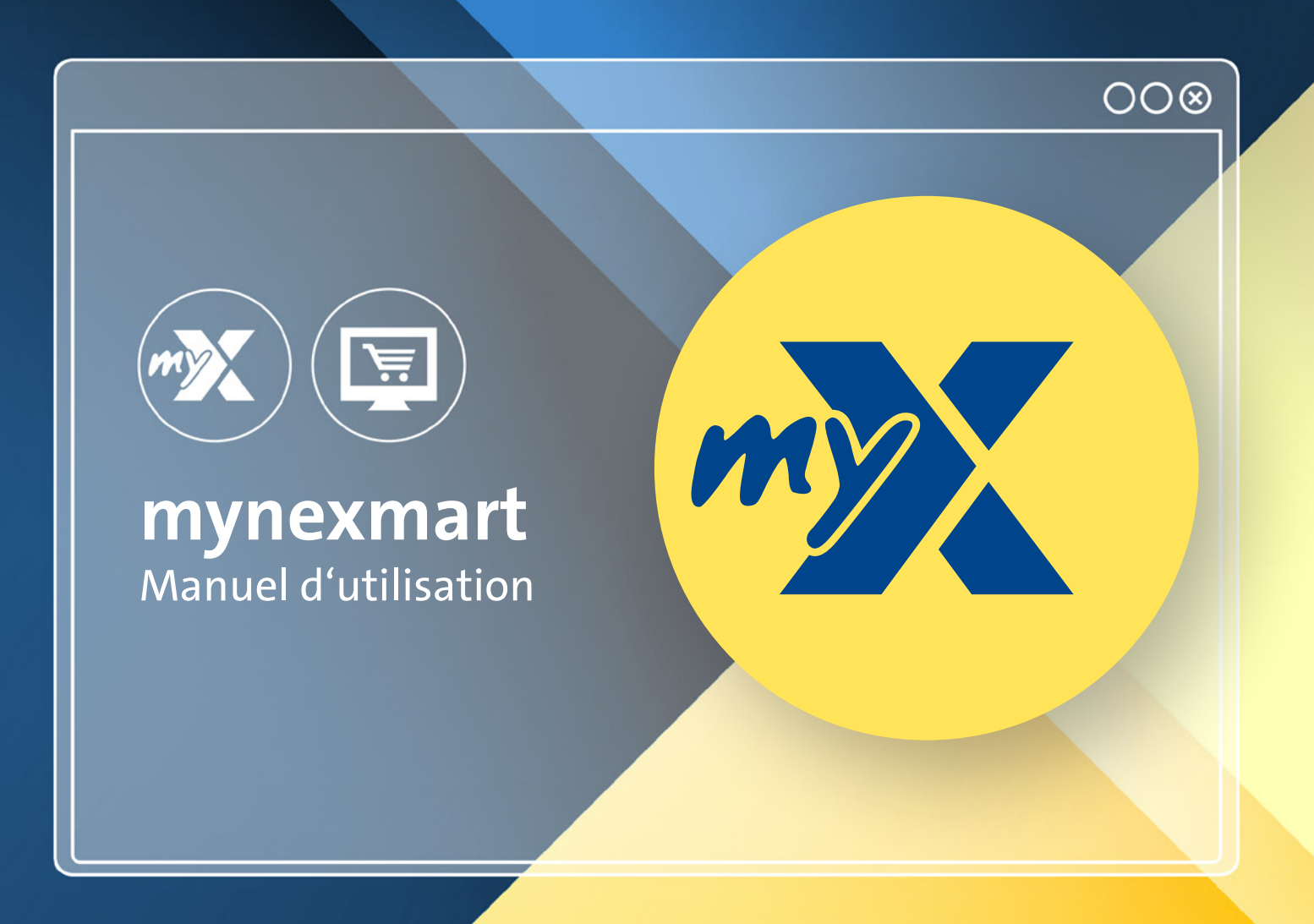

<span id="page-7-0"></span>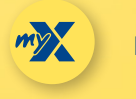

mynexmart [Retour au](#page-1-0) de la commune de la commune de la commune de la commune de la commune de la commune de la <br>Exemple de la commune de la commune de la commune de la commune de la commune de la commune de la commune de l

### **Tableau de bord : Page d'accueil de mynexmart**

**Le nouveau centre de contrôle mynexmart est accessible via : www.nexmart.com/mynexmart. Une fois la connexion établie, vous accédez à votre tableau de bord. À partir de là, vous pouvez naviguer à travers toutes les sections de la plateforme mynexmart et profiter d'une vue d'ensemble de vos fournisseurs actifs et des commandes passées auprès d'eux.**

**La barre de navigation sur la gauche vous permet d'accéder en un clic à la section de votre choix.**

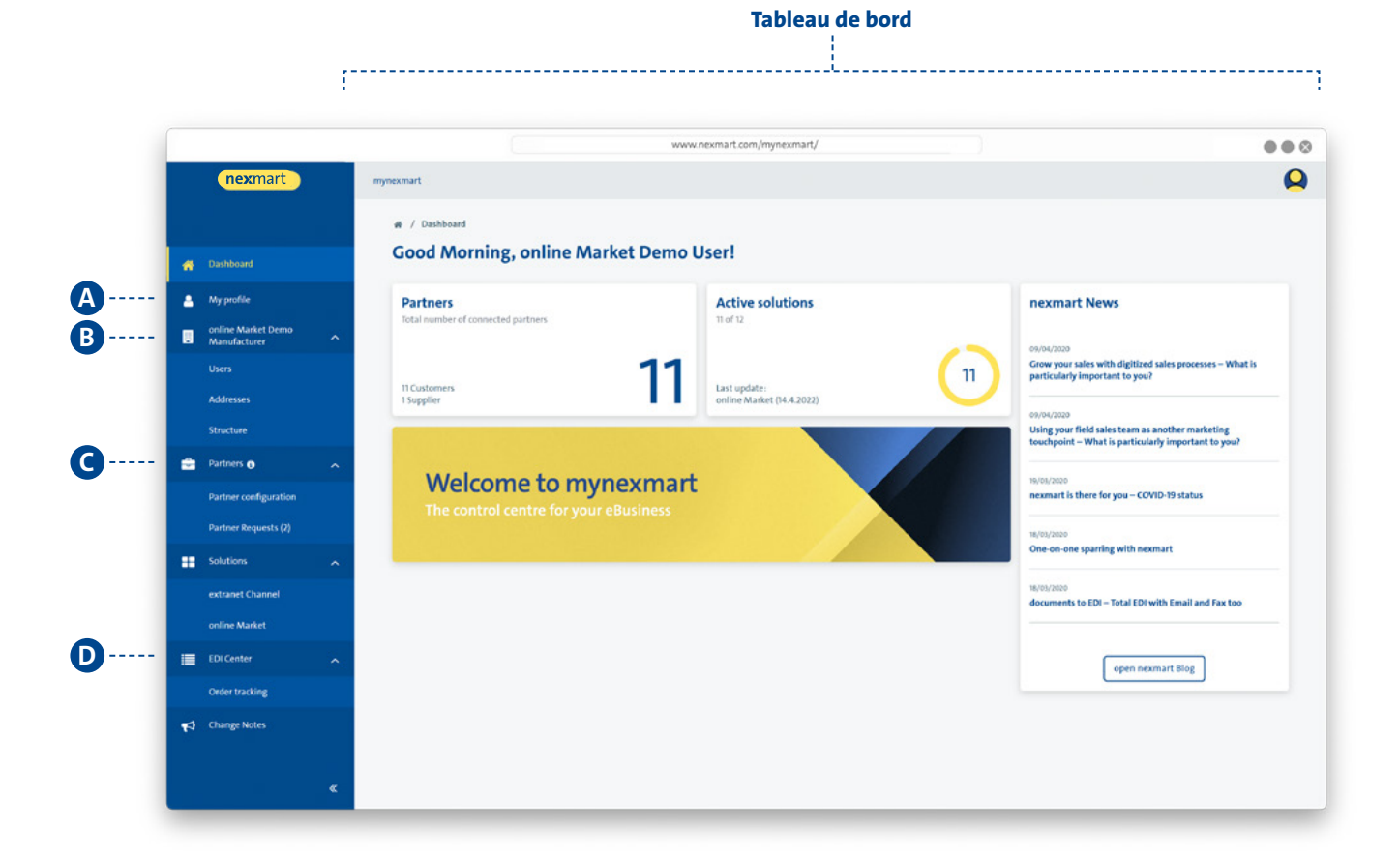

#### **Barre de navigation :**

- **<sup>A</sup>** Modification d'un profil utilisateur
- **B** Gestion spécifique à l'entreprise
	- Affichage des utilisateurs [droits d'utilisateur et d'administrateur] (en tant qu'utilisateur)
	- Gestion des utilisateurs (en tant qu'administrateur)
	- Aperçu et gestion des adresses
- **<sup>C</sup>** Partenaire
	- Affichage de vos fournisseurs
	- Affichage du numéro de client chez chacun de vos fournisseurs
- **<sup>E</sup>** EDI Center
	- Vue d'ensemble de toutes les commandes passées
	- Aperçu de tous les messages EDI de nexmart

<span id="page-8-0"></span>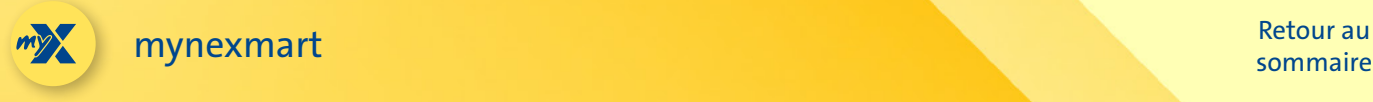

## **Traitement des données utilisateur et d'entreprise**

**Vous pouvez modifier votre profil utilisateur dans la section « Mon profil ».**

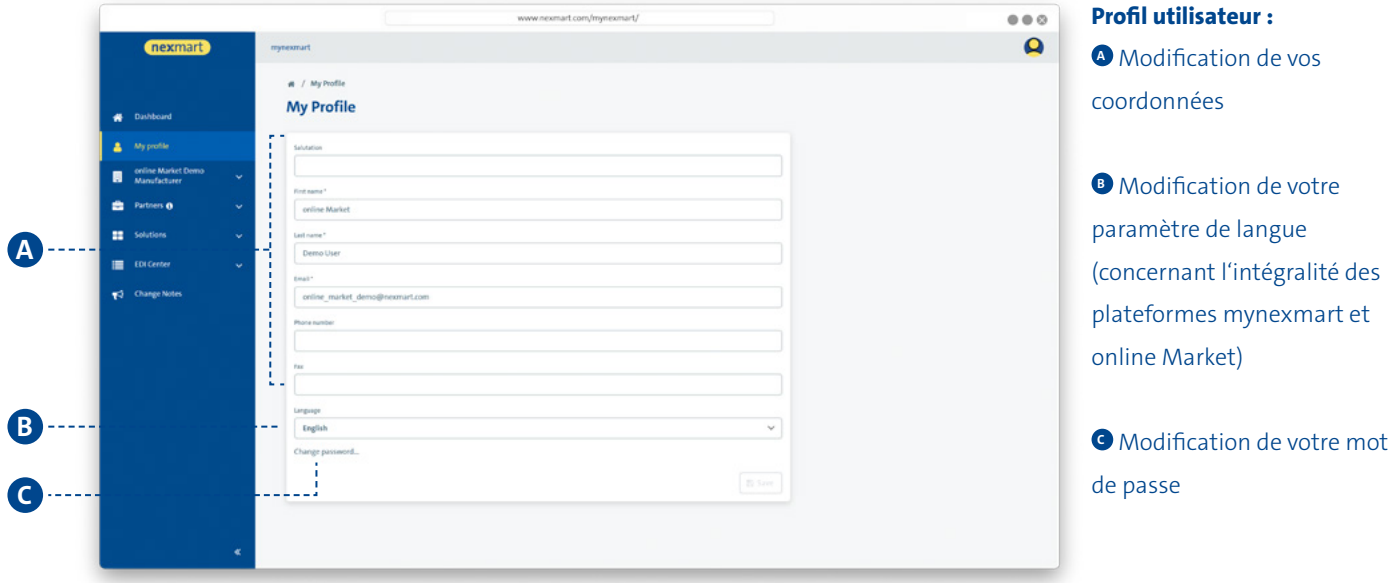

**Dans la section du menu correspondant au nom de votre compte utilisateur, vous pouvez modifier des renseignements de base concernant votre entreprise.**

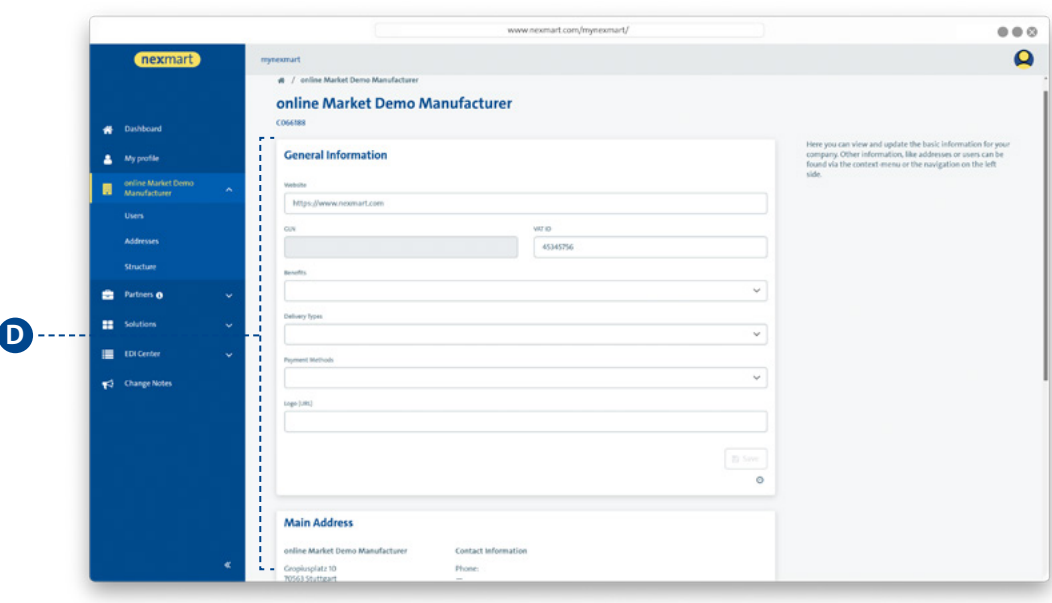

### **Informations sur l'entreprise : D** Dans cette section, vous pouvez afficher et actualiser les informations de base relatives à votre entreprise.

<span id="page-9-0"></span>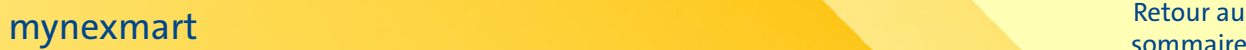

## **Affichage et gestion des utilisateurs**

**Vous pouvez afficher tous les utilisateurs dans la section « Utilisateurs ». En tant qu'administrateur, vous pouvez également les gérer.**

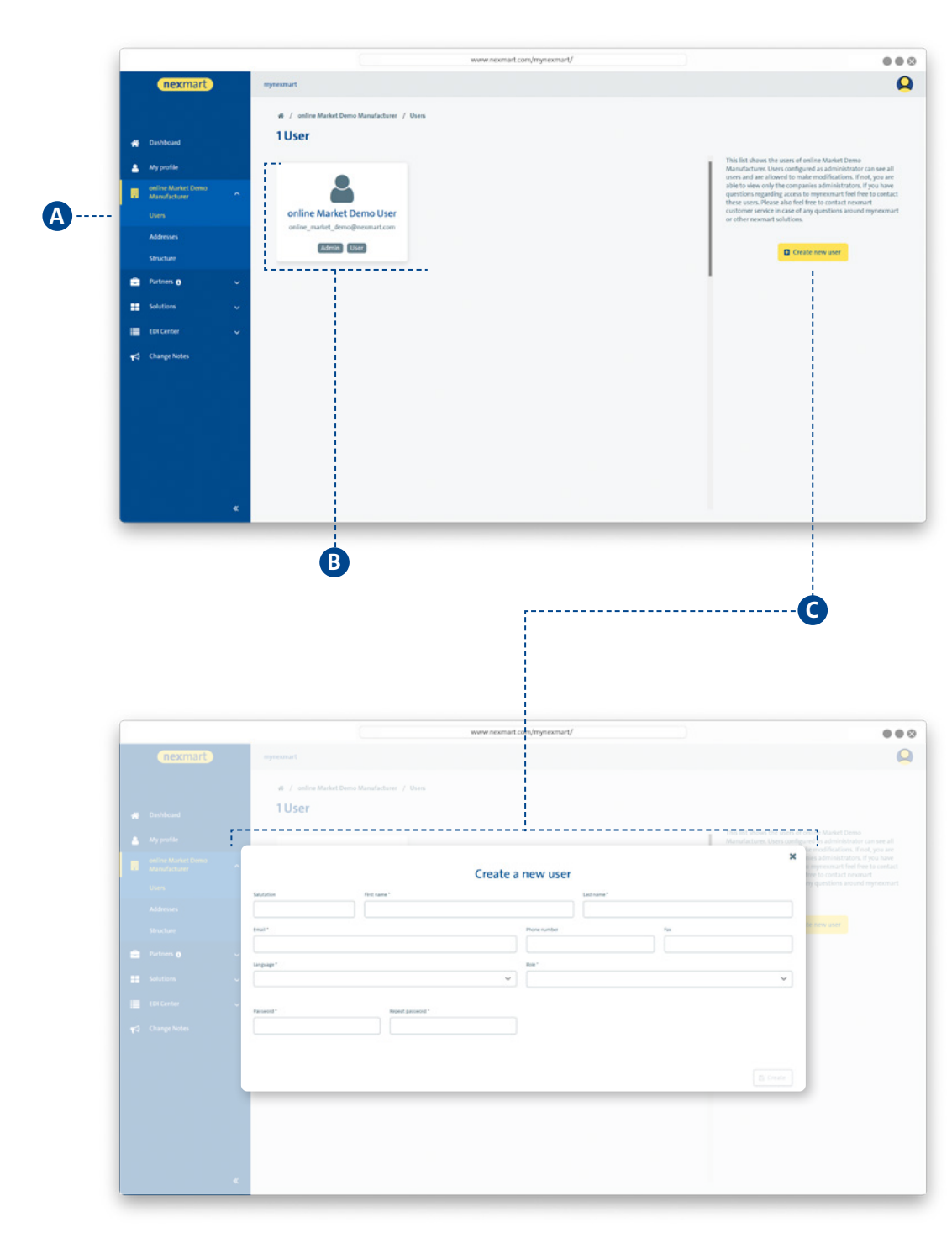

#### **<sup>A</sup> Liste des utilisateurs :**

**<sup>B</sup>** En tant qu'utilisateur : Aperçu de tous les utilisateurs et administrateurs actifs dans la vue d'ensemble. Cliquez sur un utilisateur pour afficher des informations plus détaillées.

En tant qu'administrateur : Gestion et suppression des utilisateurs et attribution des droits d'utilisateur (droits d'administrateur) en cliquant sur un utilisateur.

**<sup>C</sup>** Par ici, l'administrateur peut attribuer un nouveau mot de passe lorsqu'un utilisateur en a besoin.

**Boîte de dialogue Création d'un nouvel utilisateur : <sup>C</sup>** Création d'un nouvel administrateur, définition de son rôle et des droits qui lui sont attribués.

Pour supprimer un utilisateur, annulez tous ses droits.

<span id="page-10-0"></span>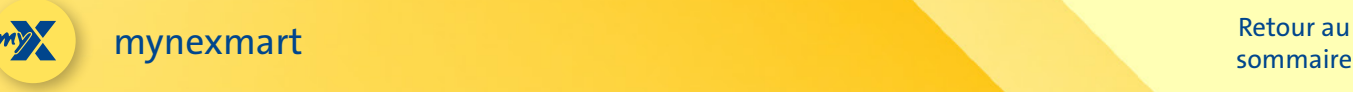

### **Aperçu et gestion des adresses et des partenaires**

**Dans la section « Adresses », vous pouvez gérer vos adresses.**

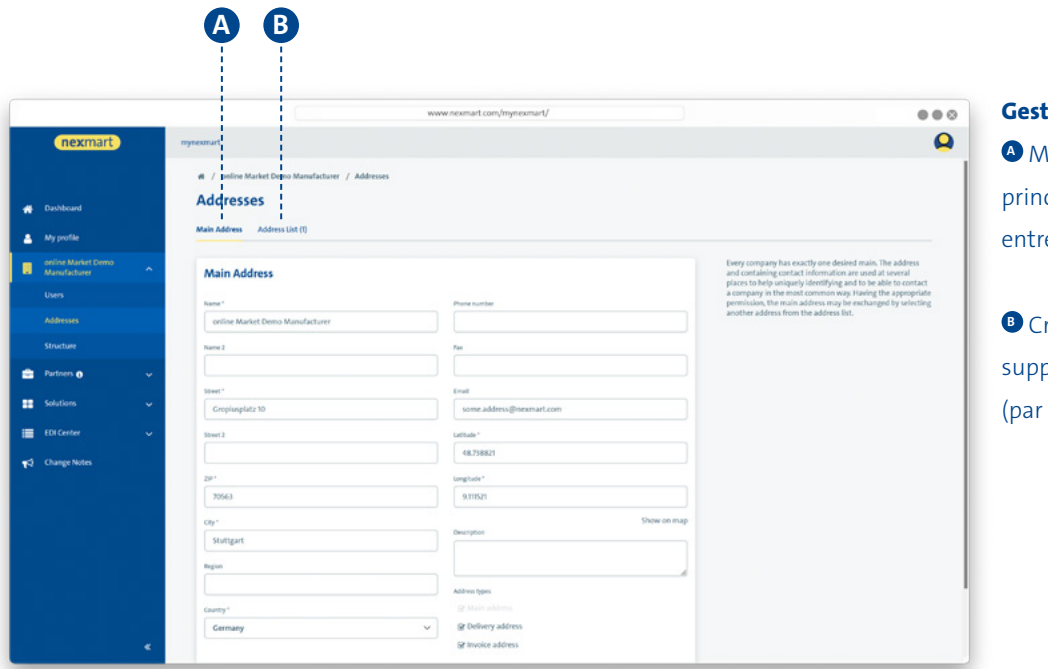

#### **Gestion des adresses :**

**A** Modification de l'adresse cipale de votre propre eprise

réation d'adresses slémentaires ex. adresses de livraison)

**Dans la section « Partenaires », vous pouvez visualiser vos fournisseurs.**

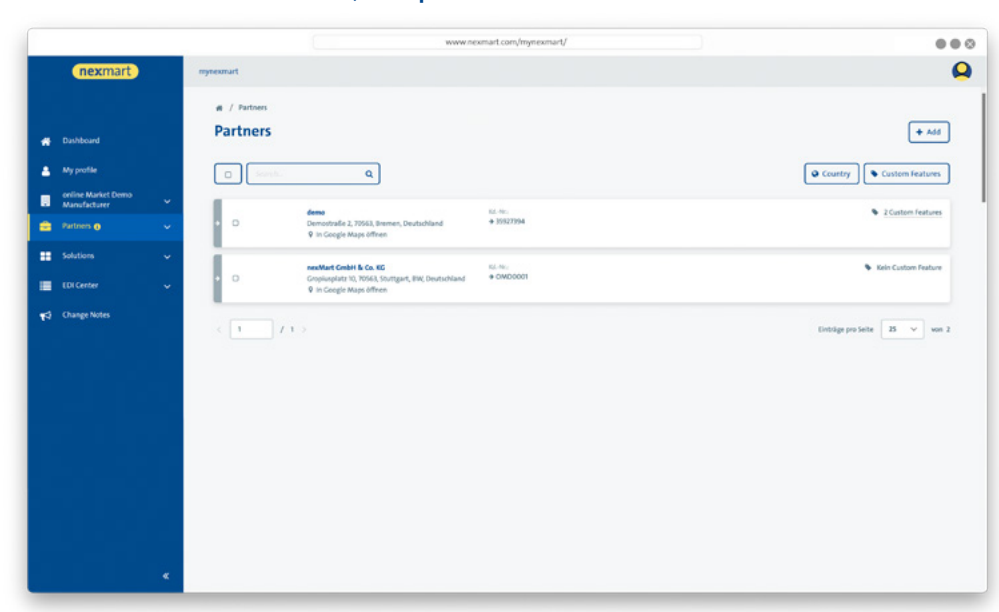

#### **Vue d'ensemble des partenaires :**

Vous pouvez commander auprès de tous les fournisseurs listés par ici

<span id="page-11-0"></span>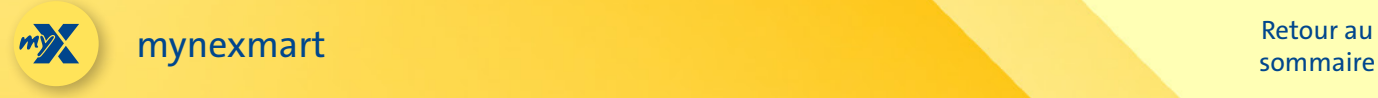

## **EDI Center – Commandes et messages**

**Dans la section « EDI Center », vous pouvez afficher l'ensemble des commandes et des messages.**

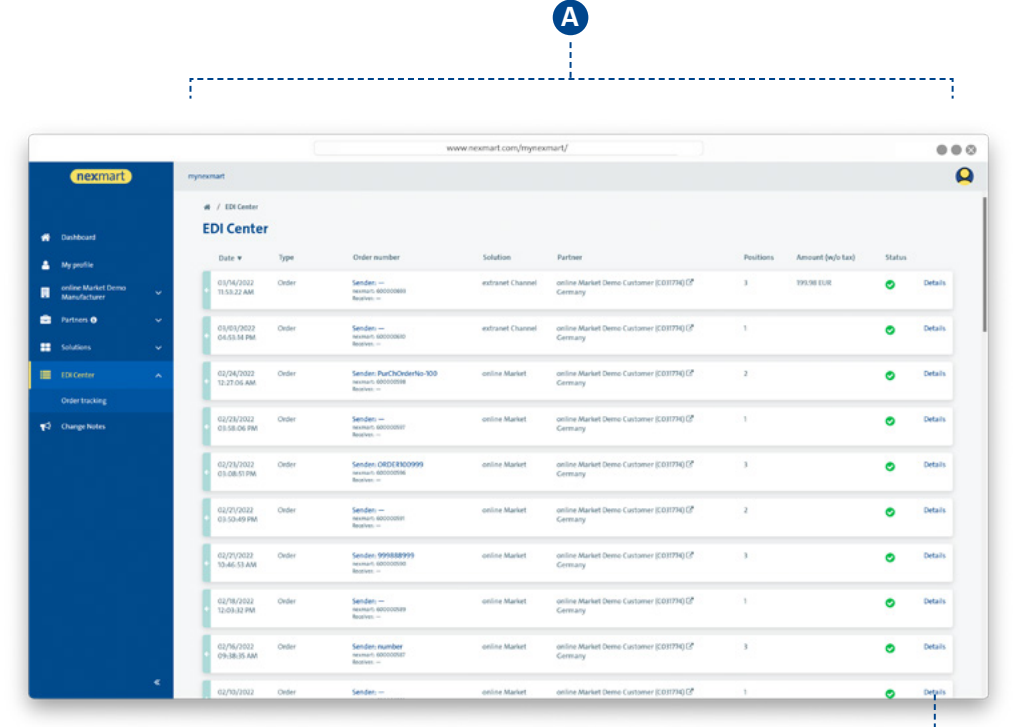

### **Vue d'ensemble de toutes les commandes et tous les messages :**

**<sup>A</sup>** Vue d'ensemble des commandes reçues et de leur statut. Vous y trouverez également tous les autres messages liés à l'EDI Center de nexmart.

 L'historique de commandes d'online Market vous redirige vers l'EDI Center du centre de contrôle mynexmart.

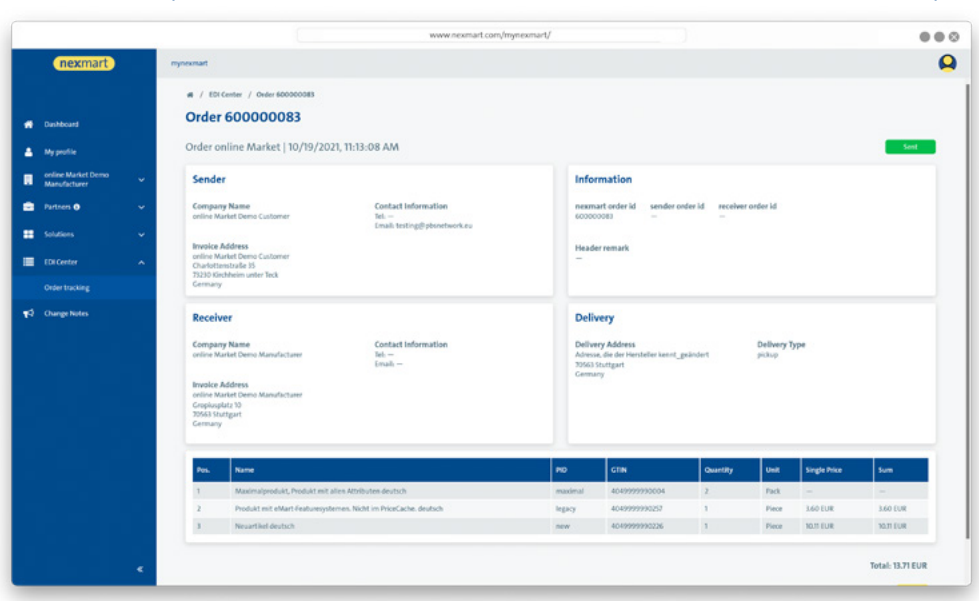

### **Vue détaillée d'un message individuel :**

**B**

**<sup>B</sup>** Pour afficher tous les détails du message, cliquez sur [Détails].

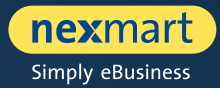

<span id="page-12-0"></span>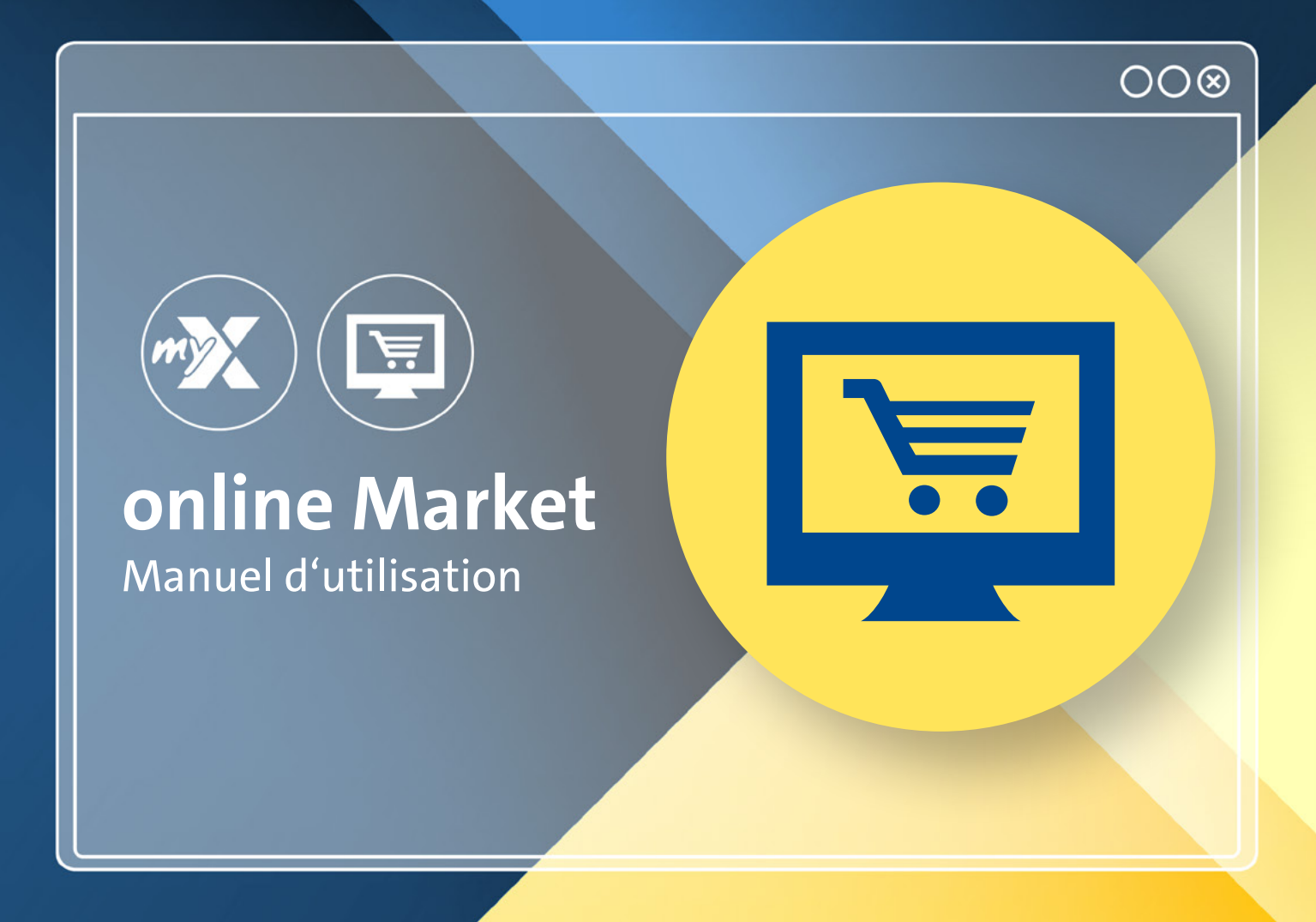

<span id="page-13-0"></span>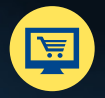

online Market

## **Tableau de bord : Page d'accueil d'online Market**

**Vous pouvez accéder au nouvel online Market via : www.nexmart.com/onlinemarket Une fois la connexion établie, vous accédez à votre tableau de bord. À partir de là, vous pouvez naviguer à travers toutes les sections de la plateforme online Market.**

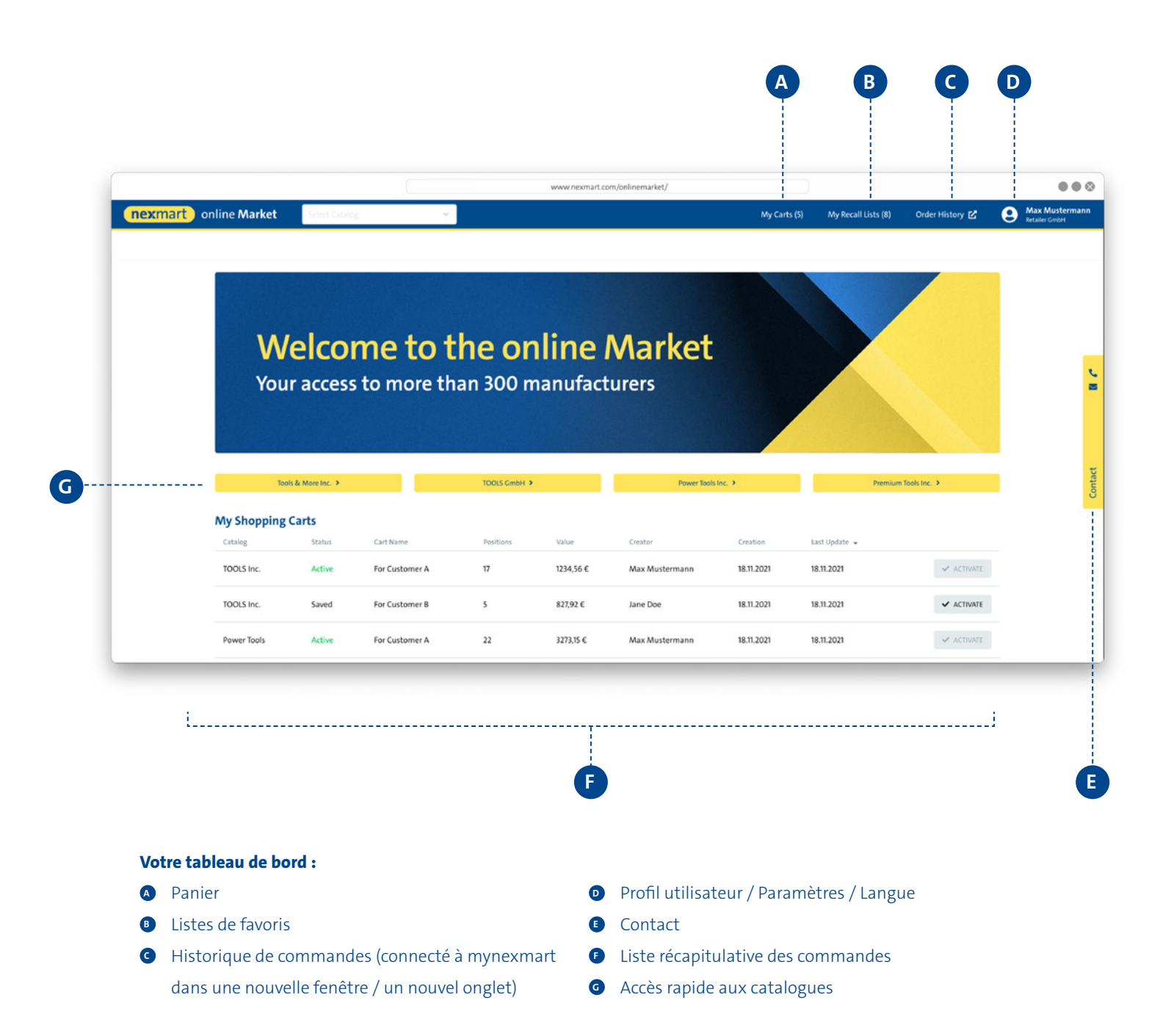

<span id="page-14-0"></span>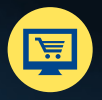

online Market [Retour au](#page-1-0) de la commune de la commune de la commune de la commune de la commune de la commune de<br>Exemple de la commune de la commune de la commune de la commune de la commune de la commune de la commune de l

## **Recherche et sélection dans le catalogue**

#### **Sélection d'un catalogue, sans l'ajouter à vos catalogues favoris**

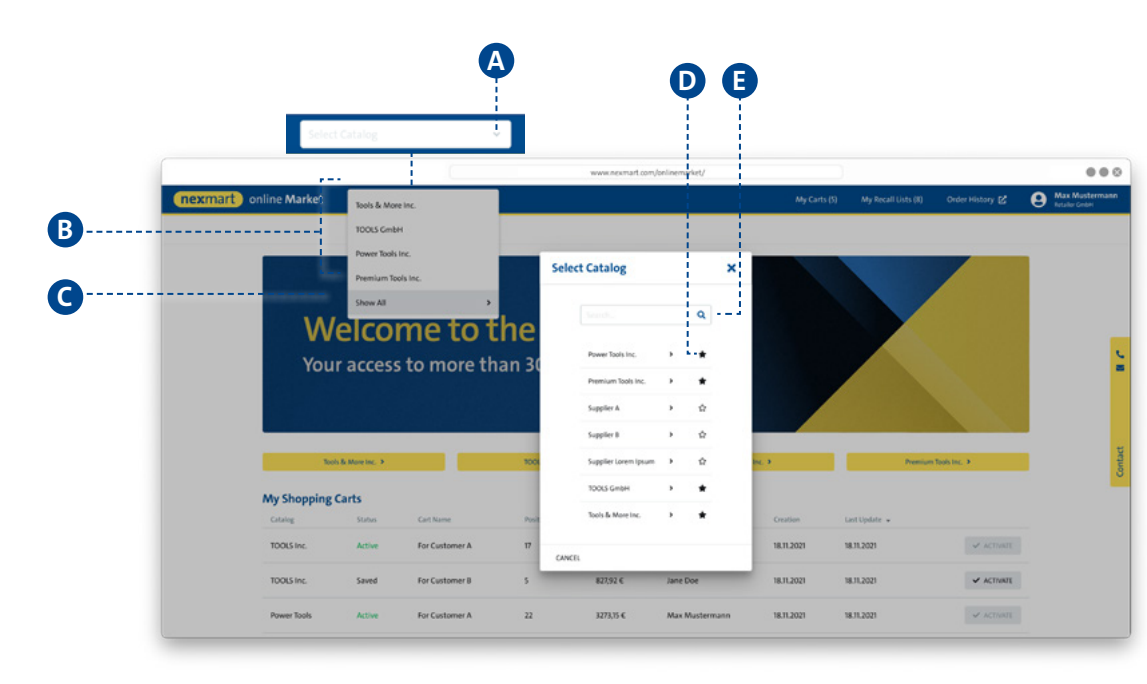

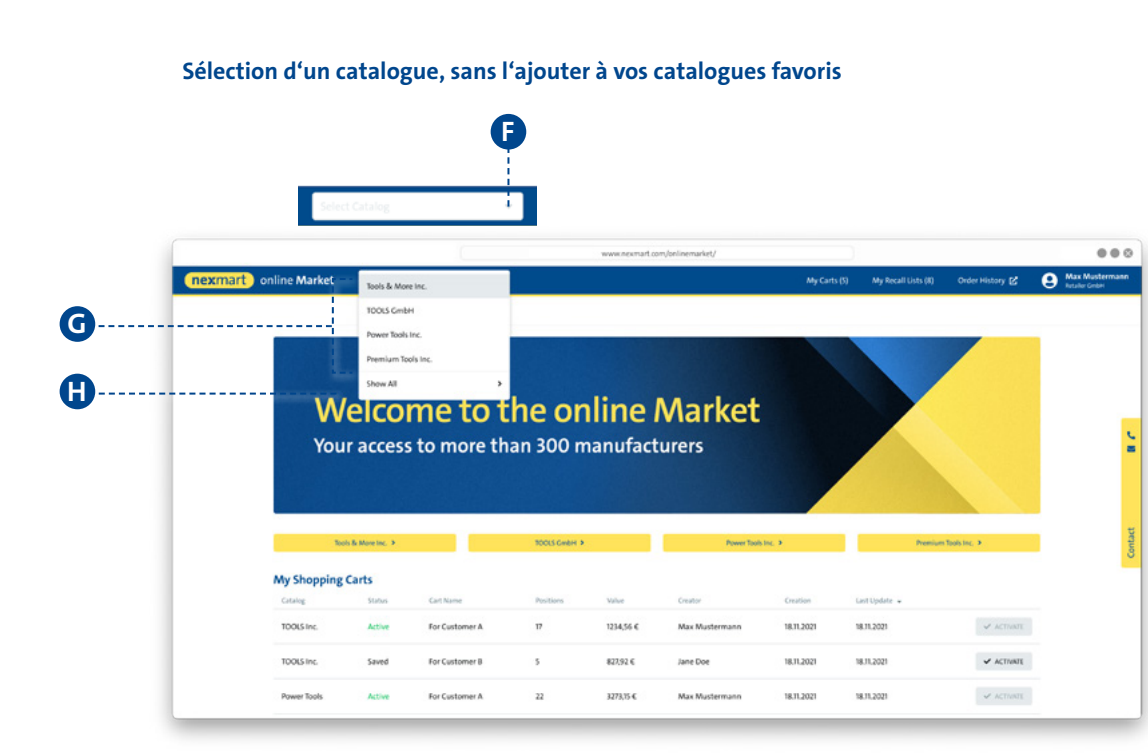

### **<sup>A</sup> Sélection de catalogue via le menu déroulant :**

**<sup>B</sup>** Les catalogues ayant déjà été définis comme favoris s'afficheront ici.

**<sup>C</sup>** Cliquez sur [Afficher tout] pour accéder à la recherche d'autres catalogues.

**<sup>D</sup>** Cliquez sur l'étoile pour ajouter les catalogues fréquemment utilisés dans vos favoris ou pour les supprimer vos favoris. Dès lors, vos catalogues favoris vous sont proposés en haut de la liste (voir illustration ci-dessous). **<sup>E</sup>** Utilisez la boîte de dialogue de recherche pour effectuer une recherche de texte libre.

**<sup>F</sup> Sélection d'un catalogue via le menu déroulant (avec vos catalogues favoris définis) :** Par la suite ne sont affichés QUE vos favoris **<sup>G</sup>** .

 $\bullet$  Pour afficher tous les catalogues accessibles, cliquez sur [AFFICHER TOUT]. Vous obtenez ainsi leur vue d'ensemble (voir l'illustration ci-dessus).

<span id="page-15-0"></span>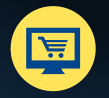

online Market

#### [Retour au](#page-1-0)  sommaire

## **Vue d'ensemble, recherche et navigation dans un catalogue**

**Page d'accueil d'un catalogue sélectionné et recherche dans le catalogue**

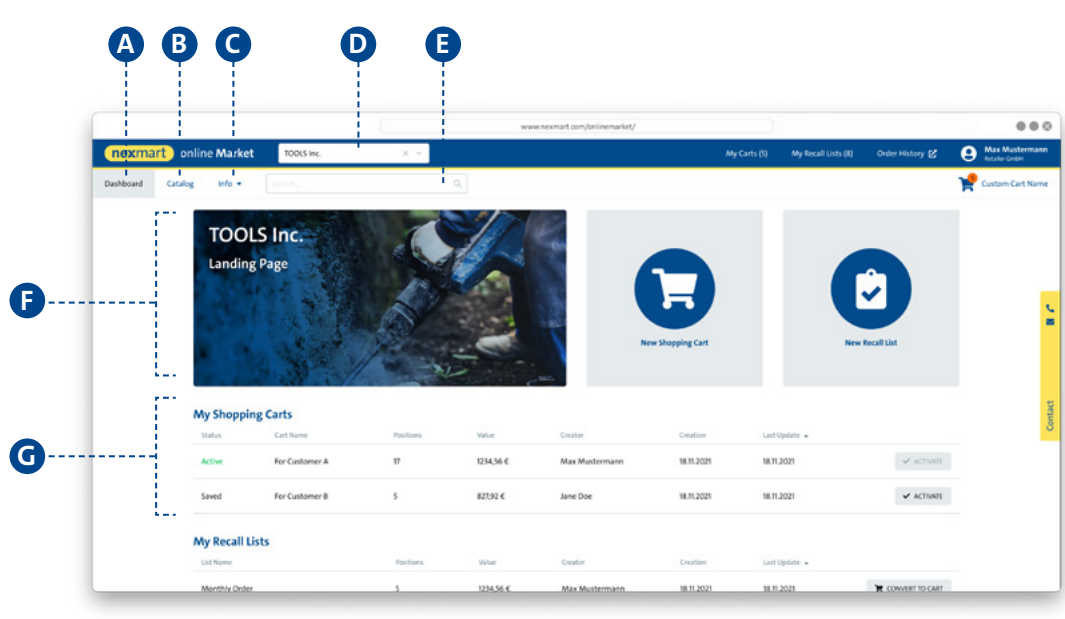

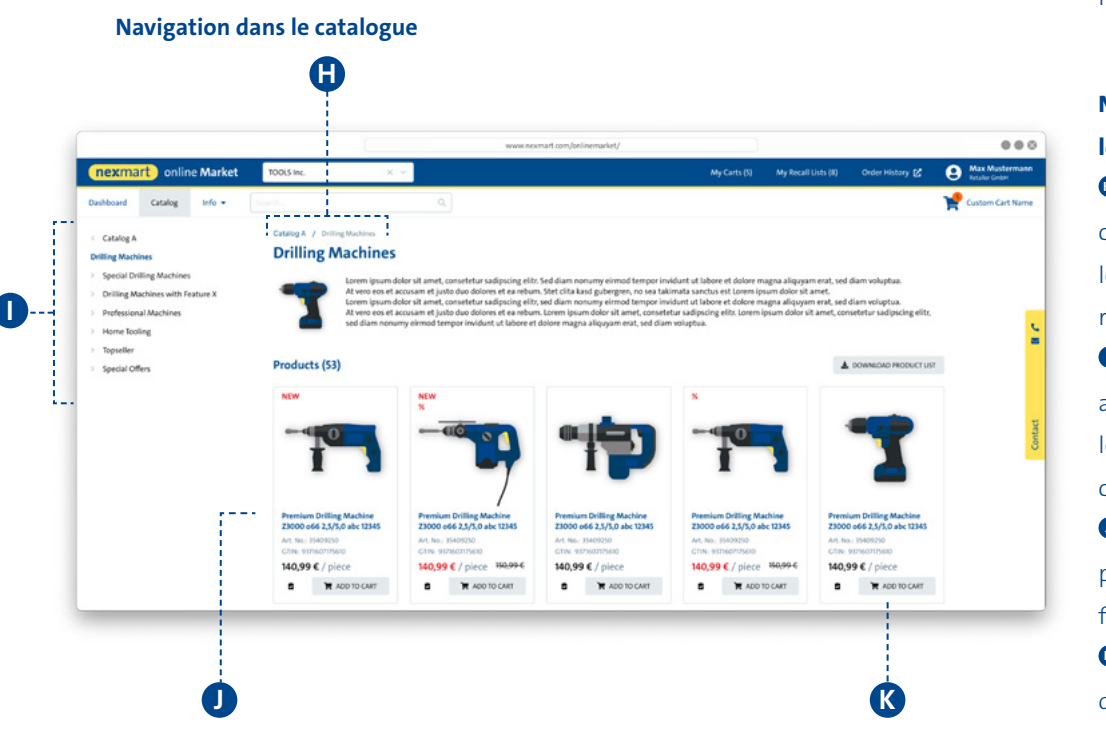

**Catalogue sélectionné :**

**<sup>A</sup>** Affiche la page d'accueil du catalogue sélectionné **<sup>B</sup>** Ouvre un catalogue en présentant ses catégories sous forme de menu arborescent (voir illustration ci-dessous) **<sup>C</sup>** Affiche les informations liées au catalogue **<sup>D</sup>** Affiche le catalogue actuellement sélectionné. Vous pouvez changer de catalogue via le menu déroulant **<sup>E</sup>** Recherche produit dans les catalogue, catégories, souscatégories et produits **<sup>F</sup>** Descriptif d'un catalogue

**<sup>G</sup>** Affiche les paniers actuels de l'utilisateur

### **Navigation dans le catalogue <sup>B</sup> :**

 $\bullet$  Niveau actuel dans le catalogue (selon le catalogue, les catégories, les souscatégories et les produits)

**<sup>I</sup>** Navigation dans le menu arborescent selon le catalogue, les catégories, les sous-

catégories et les produits

**<sup>J</sup>** Cliquez sur les noms des produits pour accéder aux fiches produits

**<sup>K</sup>** Ajout au panier ou à la liste des favoris

<span id="page-16-0"></span>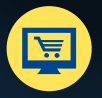

online Market [Retour au](#page-1-0) de la commune de la commune de la commune de la commune de la commune de la commune de<br>Exemple de la commune de la commune de la commune de la commune de la commune de la commune de la commune de l

## **Détails produit et ajout au panier**

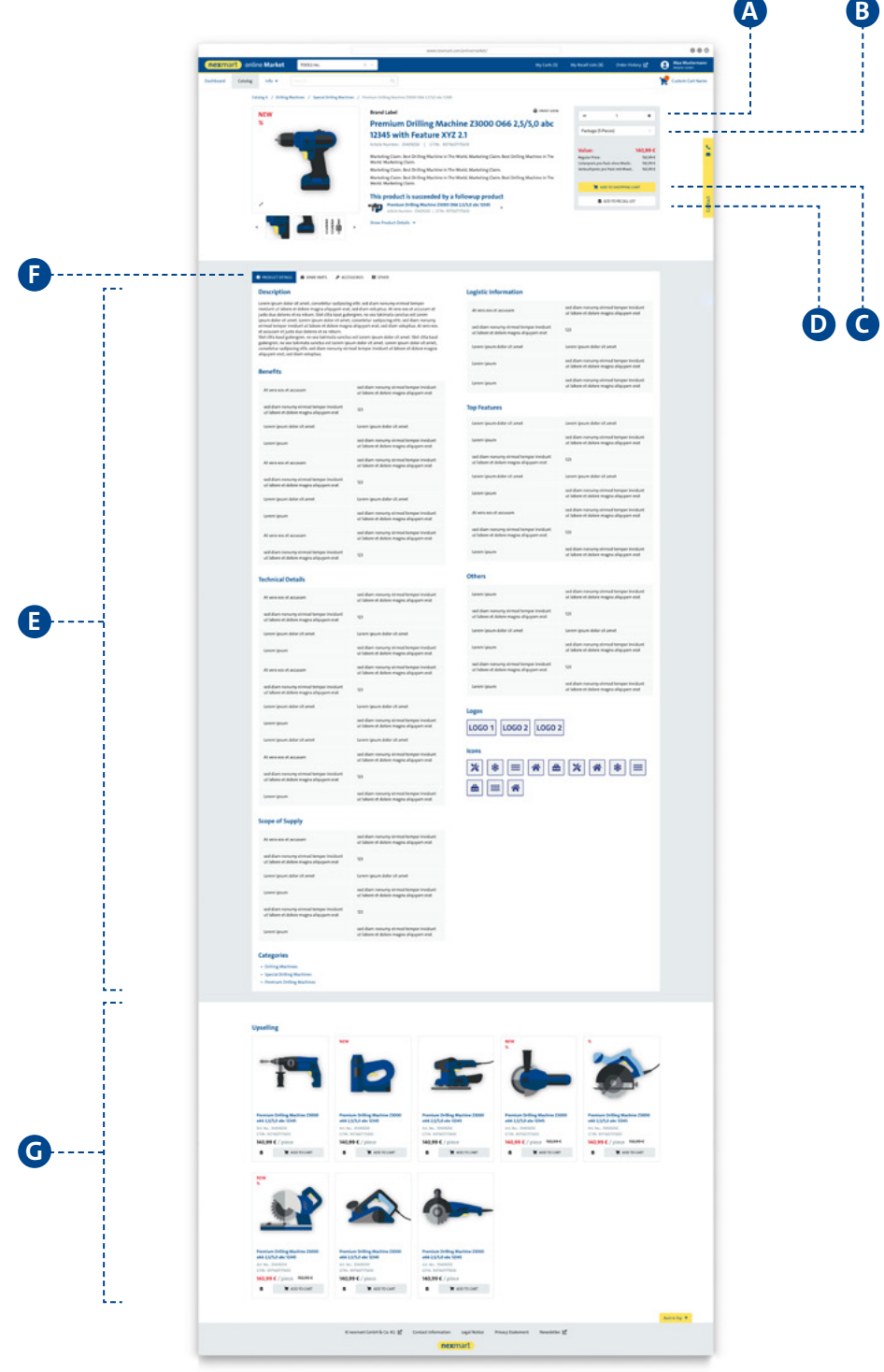

#### **Catalogue sélectionné :**

- **<sup>A</sup>** Quantités commandées
- **<sup>B</sup>** Unités disponibles
- **<sup>C</sup>** Ajout au panier
- **<sup>D</sup>** Ajout à la liste de favoris

**<sup>E</sup>** Vue d'ensemble de toutes les caractéristiques de produits **<sup>F</sup>** Naviguez dans le répertoire pour trouver davantage de caractéristiques de produits **<sup>G</sup>** Propositions de produits alternatifs ou autrement

associés

## <span id="page-17-0"></span>**Panier et saisie rapide**

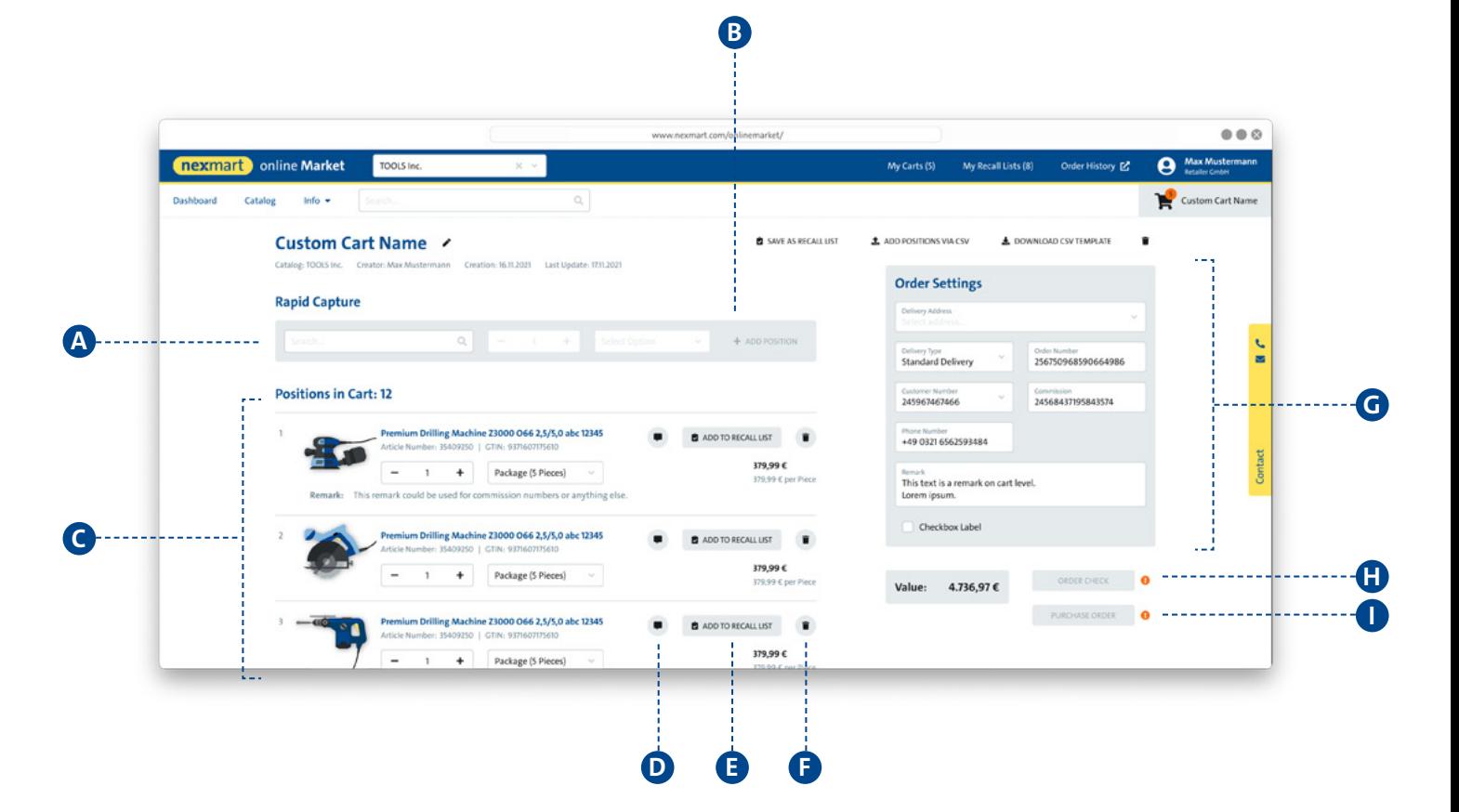

#### **<sup>A</sup> Saisie rapide :**

Vous pouvez rechercher un produit selon ses attributs comme ses code EAN ou code article ou désignation. Cliquez sur l'aperçu du produit pour l'ajouter à l'aide de la saisie rapide, vous pourrez ensuite spécifier les quantités et les unités que vous souhaitez commander. Cliquez sur le signe plus **B** pour ajouter la sélection au panier. La plateforme online Market vérifie les quantités maximales autorisées lors de l'ajout des lignes au panier.

 $\triangle$  Si la quantité et/ou l'unité de commande n'ont pas été spécifiées, la quantité minimale de commande pour l'article en question est ajoutée au panier.

#### **<sup>C</sup> Panier, aperçu :**

Vous pouvez vérifier votre panier et modifier les quantités de commande :

- **<sup>D</sup>** Ajout de notes
- **<sup>E</sup>** Ajout à la liste de favoris
- **•** Suppression du panier
- **<sup>G</sup>** Configuration de la commande

#### **Validation et commande :**

**<sup>H</sup>** Vérifiez vos prix d'achat individuels et la disponibilité des produits que vous vous apprêtez à commander avant de finaliser votre commande. Cette vérification, une fois effectuée, activera le bouton COMMANDER. **<sup>I</sup>** Validation de votre commande suivie d'une boîte de dialogue qui s'affiche. Votre clic sur le bouton CONFIRMER entraînera l'envoi de la commande au fournisseur.